# PhotoFrame

# www.philips.com/welcome

SPF4608 SPF4628

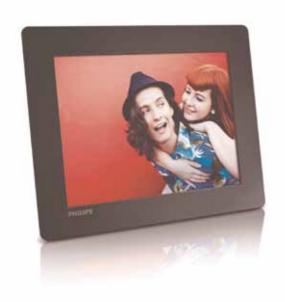

# User manual

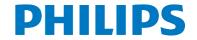

#### North Europe Information (Nordic Countries)

#### **VARNING:**

FÖRSÄKRA DIG OM ATT HUVUDBRYTARE OCH UTTAG ÄR LÄTÅTKOMLIGA, NÄR DU STÄLLER DIN UTRUSTNING PÅPLATS.

Placering/Ventilation

#### ADVARSEL:

SØRG VED PLACERINGEN FOR, AT NETLEDNINGENS STIK OG STIKKONTAKT ER NEMTTILGÆNGELIGE.

Paikka/Ilmankierto

#### **VAROITUS:**

SIJOITA LAITE SITEN, ETTÄ VERKKOJOHTO VOIDAAN TARVITTAESSA HELPOSTI IRROTTAA PISTORASIASTA.

Plassering/Ventilasjon

#### ADVARSEL:

når dette utstyret plasseres, må du passe på at kontaktene for stømtilførsel er lette å nå.

### **Contents**

| 1 | Important                    | 2<br>2<br>2<br>3 |
|---|------------------------------|------------------|
|   | Safety                       | 2                |
|   | Notice                       | 2                |
|   | Banned Substance Declaration | 3                |
| 2 | Your PhotoFrame              | 4                |
|   | Introduction                 | 4                |
|   | What's in the box            | 4<br>4<br>5      |
|   | Overview of your PhotoFrame  | 5                |
| 3 | Get started                  | 7                |
|   | Install the stand            | 7<br>7<br>7<br>7 |
|   | Connect power                | 7                |
|   | Turn on the PhotoFrame       | 7                |
|   | Transfer your media          | 8                |
|   | Quick menu                   | 9                |
|   | Know these keypad icons      | 10               |
| 4 | Play                         | 11               |
|   | Display photos               | 11               |
| 5 | Browse                       | 13               |
|   | Browse albums and photos     | 13               |
|   | Manage albums and media      | 13               |
| 6 | Clock                        | 17               |
|   | Display the clock            | 17               |
|   | Clock menu                   | 17               |
| 7 | Message                      | 18               |
|   | Create a message             | 18               |
|   | Edit a message               | 19               |
|   | View a created message       | 21               |
|   |                              |                  |

| 8  | Settings Select an on-screen language Adjust brightness Set time/date Set SmartPower timer Hibernate the PhotoFrame Set auto orientation Turn on/off button sound Slideshow setting View information of the PhotoFrame Reset all settings to factory default | 22<br>22<br>22<br>23<br>24<br>24<br>24<br>25<br>27 |
|----|----------------------------------------------------------------------------------------------------|----------------------------------------------------|
| 9  | Upgrade the PhotoFrame                                                                                                    | 28                                                 |
| 10 | Product information                                                                                                    | 29                                                 |
| 11 | Frequently asked questions                                                                                                    | 30                                                 |

#### Need help?

Please visit www.philips.com/welcome where you can access a full set of supporting materials such as user manual, the latest software updates and answers to frequently asked questions.

# 1 Important

#### Safety

#### Safety precautions and maintenance

- Never touch, push, rub or strike the screen with hard objects as this may damage the screen permanently.
- When the product is not used for long periods, unplug it.
- Before you clean the screen, turn off and unplug the power cord. Only clean the screen with a soft, water-damp cloth. Never use substances such as alcohol, chemicals or household cleaners to clean the product.
- Never place the product near naked flames or other heat sources, including direct sunlight.
- Never expose the product to rain or water. Never place liquid containers, such as vases, near the product.
- Never drop the product. When you drop the product, it will be damaged.
- Ensure that you install and use services or software only from trustworthy sources free of virus or harmful software.
- This product is designed for indoor use only.
- Only use the supplied power adaptor for the product.

#### **Notice**

# ( (

This product is in compliance with the essential requirements and other relevant provisions of Directives 2006/95/EC (Low Voltage), 2004/108/EC (EMC).

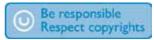

The making of unauthorized copies of copyprotected material, including computer programs, files, broadcasts and sound recordings, may be an infringement of copyrights and constitute a criminal offence. This equipment should not be used for such purposes.

#### End of life disposal

- Your new product contains materials that can be recycled and reused. Specialized companies can recycle your product to increase the amount of reusable materials and to minimize the amount to be disposed of.
- Please find out about the local regulations on how to dispose your old monitor from your local Philips dealer:
- (For customers in Canada and U.S.A.)
   Dispose the old product in accordance to local-state and federal regulations.

For additional information on recycling contact www.eia.org (Consumer Education Initiative).

#### Recycling Information for Customers

Philips establishes technically and economically viable objectives to optimize the environmental performance of the organization's product, service and activities.

From the planning, design and production stages, Philips emphasizes the importance of making products that can easily be recycled. At Philips, end-of-life management primarily entails participation in national take-back initiatives and recycling programs whenever possible, preferably in cooperation with competitors. There is currently a system of recycling up and running in the European countries, such as The Netherlands, Belgium, Norway, Sweden and Denmark.

In U.S.A., Philips Consumer Lifestyle North America has contributed funds for the Electronic Industries Alliance (EIA) Electronics Recycling Project and state recycling initiatives for end-of-life electronics products from household sources. In addition, the Northeast Recycling Council (NERC) - a multi-state non-profit organization focused on promoting recycling market development - plans to implement a recycling program.

In Asia Pacific, Taiwan, the products can be taken back by Environment Protection Administration (EPA) to follow the IT product recycling management process, detail can be found in web site www.epa.gov.tw.

#### Recycling

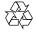

Your product is designed and manufactured with high quality materials and components, which can be recycled and reused.

When you see the crossed-out wheel bin symbol attached to a product, it means the product is covered by the European Directive 2002/96/EC:

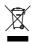

Never dispose of your product with other household waste. Please inform yourself about the local rules on the separate collection of electrical and electronic products. The correct disposal of your old product helps prevent potentially negative consequences on the environment and human health.

# Banned Substance Declaration

This product complies with RoHS.

#### Norge

Typeskilt finnes på apparatens underside. Observer: Nettbryteren er sekundert innkoplet. Den innebygde netdelen er derfor ikke frakoplet nettet så lenge apparatet er tilsluttet nettkontakten.

For å redusere faren for brann eller elektrisk støt, skal apparatet ikke utsettes for regn eller fuktighet.

# 2 Your PhotoFrame

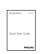

User manual

Congratulations on your purchase, and welcome to Philips! To fully benefit from the support that Philips offers, register your product at www.philips.com/welcome.

#### Introduction

With Philips Digital PhotoFrame, you can

- display JPEG photos
- · create gift messages.

#### What's in the box

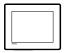

Philips Digital PhotoFrame

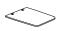

• Stand

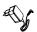

AC-DC power adaptor

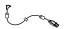

USB cable

# Overview of your PhotoFrame

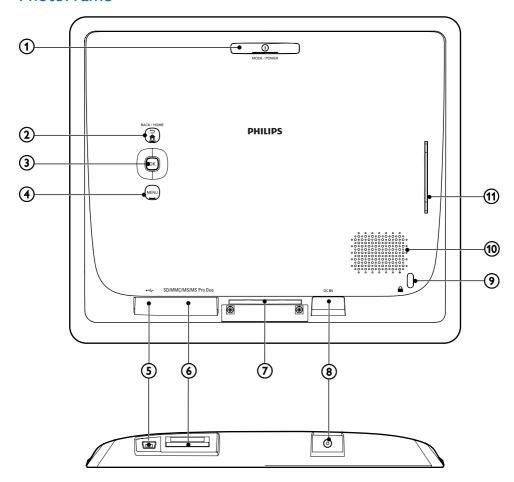

#### 1 0 MODE / POWER

- Press to turn on the PhotoFrame.
- Press and hold to turn off the PhotoFrame.
- Press to switch modes: slideshow/ clock/calendar.

#### (2) 5 / A BACK / HOME

- Press to return to the previous step.
- Press and hold to go to the home screen.

#### (3) OK (Joystick)

- · Press to confirm a selection.
- Press to pause or resume play.
- Move up/down/left/right to select the upper/lower/right/left option.

#### (4) MENU

Press to enter/exit the menu.

#### (5) ↔

Slot for a USB cable to PC

- (6) SD/MMC/MS/MS Pro Duo
  - Slot for an SD/MMC/MS/MS Pro Duo card
- (7) Stand hole
- (8) DC IN
  - Socket for the AC-DC power adaptor
- 9 d Kensington lock
- 10 Speaker
- 11) Stand hole

## 3 Get started

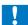

#### Caution

• Use the controls only as stated in this user manual.

Always follow the instructions in this chapter in sequence.

If you contact Philips, you will be asked for the model and serial number of this apparatus. The model number and serial number are on the back of the apparatus. Write the numbers here: Model No.

Serial No.

#### Install the stand

- 1 Place the PhotoFrame on a flat surface.
- 2 Insert the supplied stand to the stand hole of the PhotoFrame.

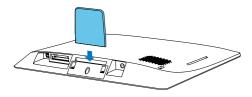

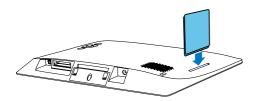

#### Connect power

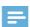

#### Note

• When you position the PhotoFrame, make sure that the power plug and outlet are easily accessible.

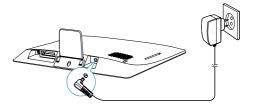

Connect the supplied power adaptor to:

- the **DC IN** socket of the PhotoFrame
- the AC outlet
  - → A few seconds later, the PhotoFrame turns on automatically.

#### Turn on the PhotoFrame

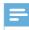

#### Vote

 When you connect the PhotoFrame to a power supply, the PhotoFrame turns on automatically.

When the PhotoFrame is turned off and connected to the power supply, press and hold  $\Phi$  to turn on the PhotoFrame.

#### For the first time you turn on the PhotoFrame:

The screen prompts you to select a language. Select a language, and then press OK.

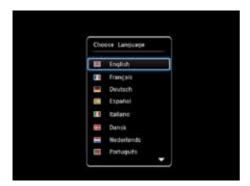

The screen prompts you to set time and date. Move the joystick to set time and date, and then press OK.

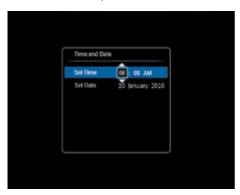

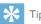

· If the PhotoFrame is disconnected from the power supply for a long time, you need set time and date again after you turn on the PhotoFrame.

#### Turn off the PhotoFrame

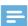

Note

- You can only turn off the PhotoFrame after all copy and save actions are complete.
- To turn off the PhotoFrame, press and hold Φ for about 2 seconds.

#### Transfer your media

#### Transfer photos from a storage device

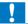

#### Caution

• Do not disconnect the storage device from the PhotoFrame during media transfer.

The PhotoFrame supports most types of the following storage device:

- Secure Digital (SD)
- Secure Digital High Capacity (SDHC)
- Multimedia Card (MMC)
- Memory Stick (MS)
- Memory Stick Pro Duo (MS Pro Duo)
- Insert a storage device into the PhotoFrame.
  - → An option menu is displayed.

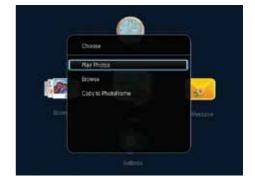

[Play Photos]: Select it to play media on the storage device.

[Browse]: Select it to browse media on the storage device.

[Copy to PhotoFrame]: Select it to start transfer operation.

- Select [Copy to PhotoFrame], and then press OK.
  - → A confirmation message is displayed.

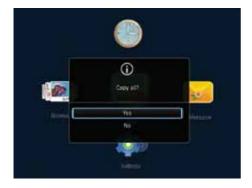

- 3 Select [Yes], and then press OK.
- To remove a storage device, pull it out of the PhotoFrame.

#### Transfer photos from a computer

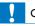

#### Caution

- Do not disconnect the PhotoFrame from the computer during media transfer.
- 1 Connect the USB cable to the PhotoFrame and the computer.

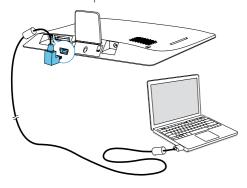

- → You can drag and drop the media from the computer to an album on the PhotoFrame.
- When the transfer is complete, disconnect the USB cable from the computer and the PhotoFrame.

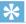

#### Tip

- You can transfer media from the PhotoFrame to a computer.
- The transfer speed depends on the operating system and the software configuration of the computer.

#### Quick menu

- 1 In the home screen, press **MENU**.
  - → The quick menu is displayed.

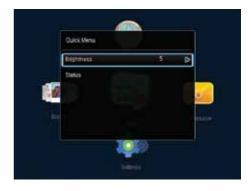

- 2 Select an option, and then press **OK**.
- Follow the on screen instructions to adjust the brightness or view the status of the PhotoFrame.
- To exit the quick menu, press MENU repeatedly.

# Know these keypad icons

| ₩           | Input in English            |
|-------------|-----------------------------|
| ं           | Input in supported          |
|             | European languages          |
| 拼音          | Input in Simplified Chinese |
| Русский     | Input in Russian            |
| \$#* / ABC  | Switch to select symbols,   |
|             | punctuations, alphabet or   |
|             | numbers                     |
| aA          | Switch between upper and    |
|             | lower case                  |
| ш           | Enter a blank space         |
| <del></del> | Enter a line break          |
|             |                             |

# 4 Play

#### Display photos

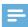

Note

 You can display JPEG photos in slideshow mode on the PhotoFrame.

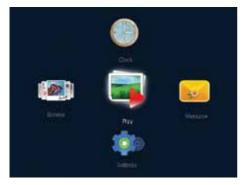

Select [Play], and then press OK.

- → Photos are displayed in slideshow mode.
- To select the previous/next photo, move the joystick to the left/right.
- To pause the slideshow, press OK.
- To resume the slideshow, press **OK** again.

#### Manage slideshow and photos

You can take the following steps to manage the photo in slideshow mode or change slideshow settings:

- 1 Press MENU.
  - → An option menu is displayed.

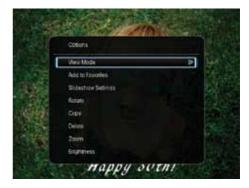

- 2 Select an option, and then press OK.
- **[View Mode]**: Select the view mode.
- [Add to Favorites]: Add the photo to the [Favorites] album on the PhotoFrame.
- [Slideshow Settings]
  - [Interval]: Set the time interval between consecutive photos.
  - **[Shuffle]**: Play photos randomly or not.
  - [Color Tone]: Select a color setting for the photo.
  - [Transition Effect]: Select a transition effect.
  - [Background Color]: Select a background color.
- **[Rotate]**: Select an orientation to rotate the photo.
- **[Copy]**: Copy the photo to another album.
- [Delete]: Delete the photo.
- **[Zoom]**: Zoom and crop the photo.
- [Brightness]: Move the joystick up/down to adjust the brightness of display.

#### Zoom and crop a photo

When the view mode is selected as single, you can zoom in a photo, crop it, and save it as a new photo as follows:

- 1 In slideshow mode, press MENU.
  - → An option menu is displayed.
- 2 Move the joystick downwards repeatedly to select [Zoom].

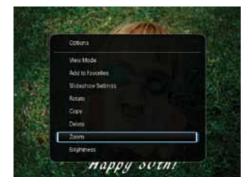

- 3 Press **OK** repeatedly to zoom in the photo (or exit the zoom mode).
- 4 Move the joystick to pan the photo.
- 5 Press MENU.
- 6 Select [Crop and Save], and then press OK.

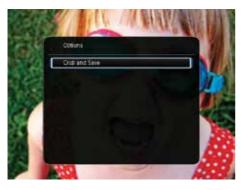

→ A confirmation message is displayed.

7 Select [Yes], and then press OK.

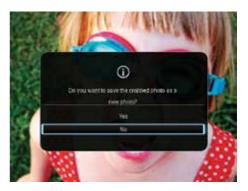

- To cancel the operation, select [No] and then press **OK**.
- 8 Select an album or storage device to save the new photo, and then press **OK**.
  - → After the photo is saved, the PhotoFrame goes back to the slideshow mode.

### 5 Browse

#### Browse albums and photos

You can browse and manage albums and media in wave mode or album mode.

Wave mode:

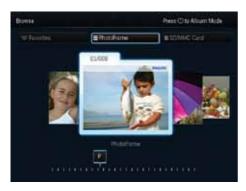

Album mode:

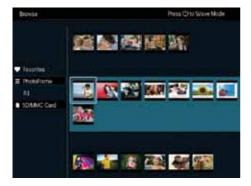

- 1 In the home screen, select [Browse] and then press OK.
  - → Albums are displayed in wave mode.
- 2 Press & to switch between wave mode and album mode.
- **3** View photos.
  - Press OK once: A photo is displayed in pause mode.
  - Press OK twice: Slideshow is started.

#### Manage albums and media

#### **PhotoFrame**

- 1 Select [PhotoFrame].
- 2 Press MENU.
  - → An option menu is displayed.

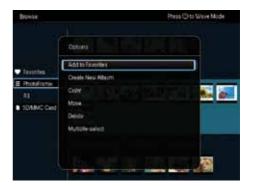

- 3 Select an option, and then press **OK** to continue.
  - [Add to Favorites]: Copy all photos from the [PhotoFrame] album to the [Favorites] album
  - [Create New Album]: Create an album
  - [Copy]: Copy all photos from the [PhotoFrame] album to another album
  - [Move]: Move all photos from the [PhotoFrame] album to another album
  - [Delete]: Delete all photos from the [PhotoFrame] album
  - [Multiple-select]: Select multiple photos to manage

#### SD/MMC Card

- 1 Select [SD/MMC Card].
- 2 Press MENU.
  - → An option menu is displayed.
- **3** Select an option, and then press **OK** to continue.
  - [Add to Favorites]: Copy all photos from the card to the [Favorites] album
  - [Copy]: Copy all photos from the card to another album

- [Move]: Move all photos from the card to another album
- [Delete]: Delete all photos from the card

#### Album

- 1 Select an album under [PhotoFrame].
- 2 Press MENU.
  - → An option menu is displayed.

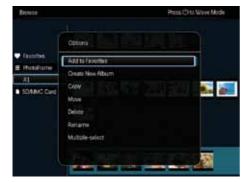

- 3 Select an option, and then press **OK** to continue.
  - [Add to Favorites]: Copy all photos from the album to the [Favorites] album
  - [Create New Album]: Create an album
  - [Copy]: Copy all photos from the album to another album
  - [Move]: Move all photos from the album to another album
  - [Delete]: Delete all photos from the album
  - [Rename]: Rename the album
  - [Multiple-select]: Select multiple photos to manage

#### Thumbnail

- 1 Select a thumbnail in album mode.
- 2 Press MENU.
  - → An option menu is displayed.

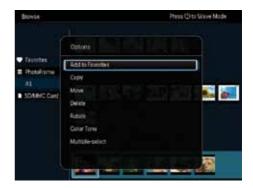

- 3 Select an option, and then press **OK** to continue.
  - [Add to Favorites]: Copy the photo to the [Favorites] album
  - [Copy]: Copy the photo to another album
  - [Move]: Move the photo to another album or card
  - [Delete]: Delete the photo from the album
  - [Rotate]: Rotate the photo in the album
  - [Color Tone]: Select a color setting for the photo
  - [Multiple-select]: Select multiple photos to manage

#### **Favorites**

- 1 Select [Favorites].
- 2 Press MENU.
  - → An option menu is displayed.

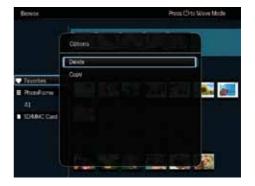

- 3 Select an option, and then press OK to continue.
  - [Copy]: Copy all photos from the album to another album
  - [Delete]: Delete all photos in the album

#### Add media to the favorite album

To add a photo or all photos in an album to the [Favorites] album:

Select [Add to Favorites], and then press OK.

#### Create an album

- Select [Create New Album], and then press OK.
- To enter the name (about 24 characters), select an alphabet/number and then press OK.
  - To switch between uppercase and lowercase, select aA on the displayed keypad and then press OK.
- 3 When the name is complete, select ✓ and then press OK.
- 4 Press **OK** to start the saving process.

#### Copy media

- 1 Select [Copy], and then press OK.
- 2 Select a destination album, and then press OK to start copy.

#### Move media

- 1 Select [Move], and then press OK.
- 2 Select a destination album, and then press OK to start move.

#### Delete media

- 1 Select [Delete], and then press OK.
  - → A confirmation message is displayed.

- 2 Select [Yes], and then press OK to start deletion.
  - To cancel the operation, hold 每 / ♠
     BACK / HOME.

#### Rename an album

- 1 Select [Rename], and then press **OK** to confirm.
  - → A keypad is displayed.
- 2 Move the joystick downwards twice to enter the keypad.
- To enter the name (about 24 characters), select an alphabet/number and then press OK.
  - To switch between uppercase and lowercase, select aA on the displayed keypad and then press OK.
- 4 When the name is complete, select ✓ and then press OK.

#### Select multiple media to manage

- 1 Select [Multiple-select], and then press OK.
- 2 Select media.
  - To select all media in the album, press OK.
  - To select some of the media: Move the joystick and press OK to select a medium. Then repeat this step to select others.
  - To de-select a medium, select it and then press **OK** again.
- After selection is complete, press **MENU** to continue.
  - → An option menu is displayed.
- **4** Select an option to continue.
  - [Add to Favorites]: Add the selected photos to the [Favorites] album
  - [Copy]: Copy the selected photos to another album
  - **[Move]**: Move the selected photos to another album

- [Delete]: Delete the selected photos
- [Rotate]: Rotate the selected photos
- [Play Slideshow]: Play the selected photos in slideshow mode

#### Rotate photos

- Select [Rotate], and then press OK.
- 2 Select an angle to rotate, and then press **OK**.

### 6 Clock

#### Display the clock

In the home screen, select **[Clock]** and then press **OK**.

→ A clock/calendar is displayed.

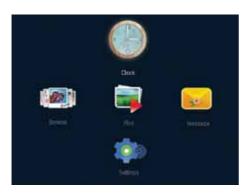

#### Clock menu

When a clock/calendar is displayed, press **MENU** to enter the clock menu.

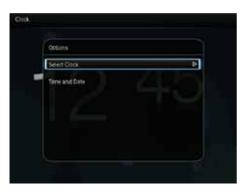

 [Select Clock]: Move the joystick left/right to select another clock or calendar to be displayed.  [Time and Date]: Move the joystick up/ down/left/right to set time/date or to select a time/date format. For details, see "Settings" > "Set time and date".

#### Select a clock/calendar style

- 1 In the clock menu, select [Select Clock] and then press OK.
- 2 Move the joystick left/right to select a clock or calendar template, and then press **OK**.
  - To go back to the home screen, hold 

    → / ♠ BACK / HOME.

# 7 Message

#### Create a message

1 In the home screen, select [Message] and then press OK.

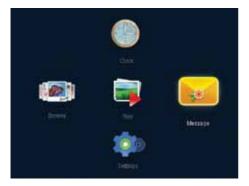

2 Select [Add a message to your photo], and then press OK.

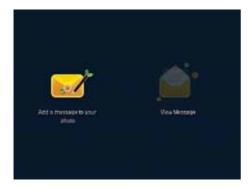

Move the joystick right or left to select a message template, and then press **OK**.

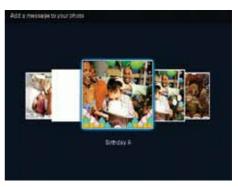

4 Select [Done].

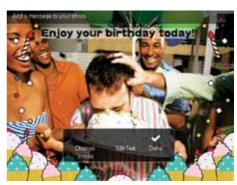

→ The screen prompts you to schedule the message.

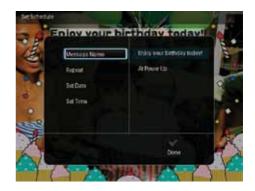

- **5** Schedule the message.
  - [Message Name]: Enter the message name. For details, see "Enter the name of a message".
  - [Repeat]: Select a repeat frequency
  - [Set Date]: Set the date or day
  - [Set Time]: Set the time
- 6 After you complete the message, select [Done] and then press OK.

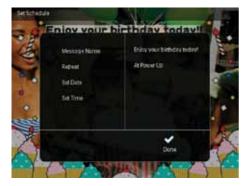

- To view the available messages, select [View Message].

#### Enter the name of a message

- 1 Select [Message Name], and then press OK.
- 2 Move the joystick downward twice to enter the keypad.
- To enter the name (about 24 characters), select an alphabet/number and then press OK.
  - To switch between uppercase and lowercase, select aA on the displayed keypad and then press OK.
- When the name is complete, select ✓ and then press **OK**.

#### Edit a message

- 1 In the home screen, select [Message] and then press OK. Move the joystick to select one of the following options to edit a message.
- 2 Select [Add a message to your photo], and then press OK.
- 3 Move the joystick right or left to select a message template, and then press **OK**.

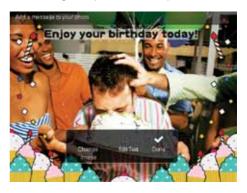

- [Change Image]: Change the photo of the message.
- [Edit Text]: Edit the text of message.

#### To change the photo of a message:

- Select [Change Image], and then press OK.
- 2 Select a photo available on the PhotoFrame, and then press **OK**.

#### To edit the text of a message:

Select [Edit Text], and then press OK.

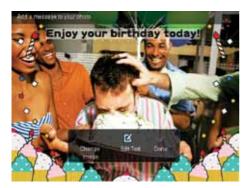

- Select a preset template, and then press
  - → The keypad is displayed.
- Move the joystick downwards twice to enter the keypad.
- 4 To enter the text, select an alphabet/ number and then press **OK**.
  - Select an input method, see "Know these keypad icons".
  - To switch between uppercase and lowercase, select aA on the displayed keypad and then press **OK**.
- After you enter the text, select  $\checkmark$  and then press OK.

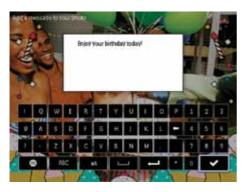

6 Move the joystick up/down/right/left to position the text, and then press OK.

Move the joystick up/down/right/left to select the color or font of the text, and then press OK.

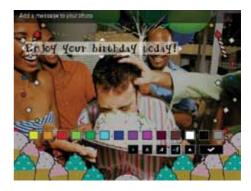

Move to ✓, and then press OK.

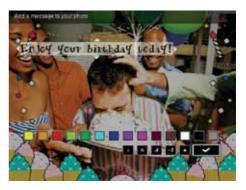

Select [Done], and then press OK.

#### View a created message

1 In the home screen, select [Message] and then press OK.

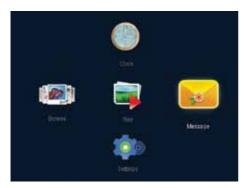

2 Select [View Message], and then press OK.

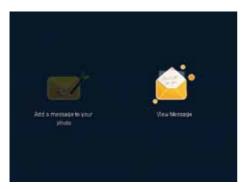

- 3 Select a message template, and then press OK.
  - → A message template is displayed.

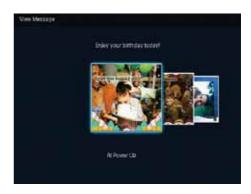

 To reschedule or delete the message, press MENU and then select an option to continue.

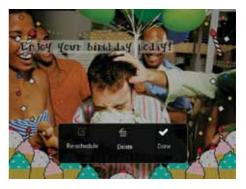

• To go back to the message browser screen, select [Done] and then press OK.

# 8 Settings

#### Select an on-screen language

In the home screen, select [Settings] and then press OK.

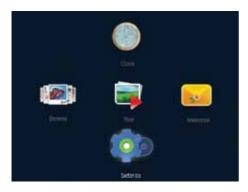

Select [Language], and then press OK.

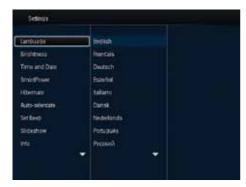

Select a language, and then press **OK**.

#### Adjust brightness

You can adjust the brightness of the PhotoFrame to achieve the best view. In the home screen, select [Settings] and then press **OK**.

Select [Brightness], and then press OK.

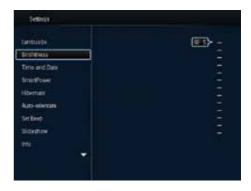

Move the joystick up/down to adjust brightness, and then press OK.

#### Set time/date

- In the home screen, select [Settings] and then press OK.
- Select [Time and Date], and then press OK

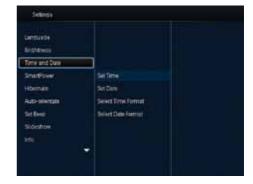

- Select [Set Time] / [Set Date], and then press OK.
- Move the joystick up/down/right/left to adjust minute/hour/day/month/year, and then press OK.

#### Set time/date format

- In the home screen, select [Settings] and then press OK.
- Select [Time and Date], and then press
- Select [Select Time Format] / [Select Date Format], and then press OK.
- Select a format, and then press **OK**.

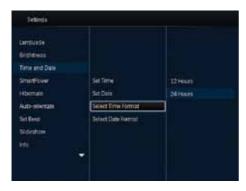

- In the home screen, select [Settings] and then press OK.
- Select [SmartPower], and then press OK.
- Select [Set On-Time] / [Set Off-Time], and then press OK.
  - → To switch off the SmartPower function. select [Off] and then press OK.

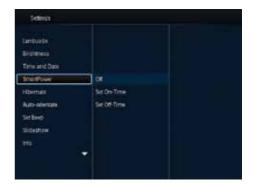

Move the joystick up/down/right/left to set time, and then press OK.

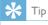

• When the PhotoFrame is in standby (sleep) mode, you can press  $\circlearrowleft$  to wake up the PhotoFrame.

#### Set SmartPower timer

With the SmartPower timer, you can configure the time for the display of the PhotoFrame to turn on or turn off automatically. When the display automatically turns off, the PhotoFrame goes to standby (sleep) mode.

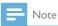

· Ensure that the current time of the PhotoFrame is set correctly.

#### Hibernate the PhotoFrame

- In the home screen, select [Settings] and then press OK.
- Select [Hibernate], and then press OK.
- Select an option, and then press OK.

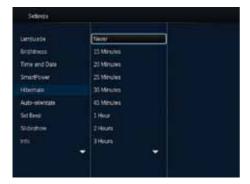

- → After the selected period, the PhotoFrame hibernates
- To disable the hibernation function, select [Never] and then press OK.

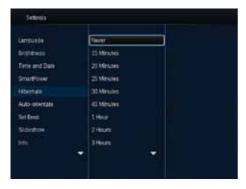

To wake up the PhotoFrame, press Φ.

#### Set auto orientation

With the auto orientation function, you can play photos in the correct orientation depending on the horizontal/vertical orientation of the PhotoFrame |

- 1 In the home screen, select [Settings] and then press **OK**.
- Select [Auto-orientate], and then press
- Select [On], and then press OK.

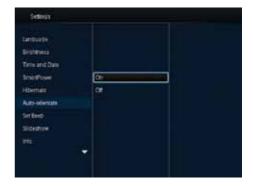

To disable the auto orientation function, select [Off] and then press OK

#### Turn on/off button sound

- In the home screen, select [Settings] and then press OK.
- Select [Set Beep], and then press OK.

To turn on the button sound, select [On] and then press OK.

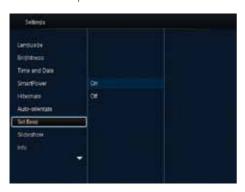

To turn off the button sound, select [Off] and then press OK.

#### Slideshow setting

#### Select slideshow interval

- In the home screen, select [Settings] and then press OK.
- Select [Slideshow], and then press OK.
- Select [Interval], and then press OK.

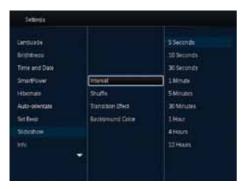

Select a slideshow interval, and then press OK.

#### Select slideshow sequence

- In the home screen, select [Settings] and then press OK.
- Select [Slideshow], and then press OK.
- Select [Shuffle], and then press OK.
- To display slideshow randomly, select [On] and then press OK.
  - To display slideshow in sequence, select [Off] and then press OK.

#### Select view mode for slideshow

- In the home screen, select [Settings] and then press OK.
- Select [Slideshow], and then press OK.
- Select [View Mode], and then press OK.
- Select a view mode for slideshow, and then press **OK**.

#### Select transition effect

- In the home screen, select [Settings] and then press OK.
- Select [Slideshow], and then press OK.
- Select [Transition Effect], and then press OK.

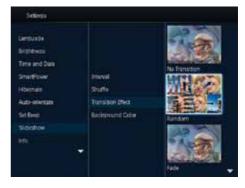

Select a transition effect, and then press OK.

#### Select background color

You can select a background border color for photos that are smaller than the PhotoFrame display.

- 1 In the home screen, select [Settings] and then press OK.
- Select [Slideshow], and then press OK.
- Select [Background Color], and then press OK.
- Select [RadiantColor] / a background color/ [Auto-fit], and then press OK.

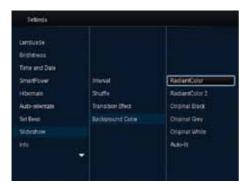

→ If you select [RadiantColor], the PhotoFrame extends the color on the edges of a photo that is smaller than the full screen to fill the screen without black bars or aspect ratio distortion.

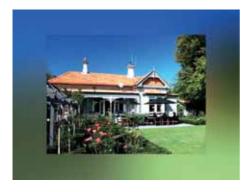

→ If you select a background color, the PhotoFrame displays a photo with a background color.

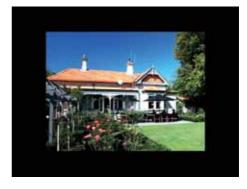

→ If you select [Auto-fit], the PhotoFrame extends a photo to fill the screen with picture distortion.

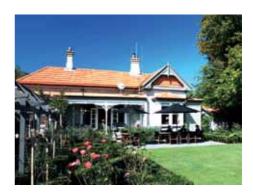

#### View information of the **PhotoFrame**

You can find the model name, the firmware version of the PhotoFrame, and the memory status of the PhotoFrame and other storage device available on the PhotoFrame.

- In the home screen, select [Settings] and then press OK.
- Select [Info].
  - → The information of the PhotoFrame is displayed on the screen.

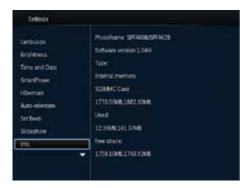

#### Reset all settings to factory default

- In the home screen, select [Settings] and then press OK.
- Select [Default Settings], and then press

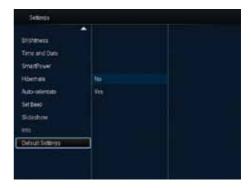

Select [Yes], and then press OK. → A confirmation message is displayed.

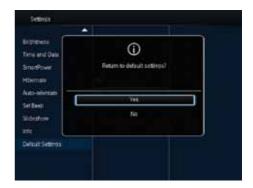

- Select [Yes], and then press OK.
  - → All settings on the PhotoFrame are set to factory default.
- To cancel the operation, select [No] in the prompt message and then press OK.

## 9 Upgrade the PhotoFrame

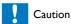

• Do not power off the PhotoFrame during software upgrade.

If there is a software update, you can download the latest software from www.philips.com/ support to upgrade your PhotoFrame. The earlier software is unavailable on line.

- 1 Visit www.philips.com/support.
- 2 Search for your PhotoFrame and go to the software section.
- 3 Download the latest software onto the root directory of an SD card.
- 4 Insert the SD card into the PhotoFrame.
- 5 Turn on the PhotoFrame
  - → A confirmation message is displayed.
- 6 Select [Yes], and then press OK to confirm.
  - → When the upgrade is complete, the PhotoFrame reboots.

# 10 Product information

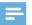

#### Note

Product information is subject to change without prior notice

#### Picture/Display

- Viewing angle: @ C/R > 10, 140° (H)/120°
   (V)
- Lifetime, to 50% brightness: 20000 hr
- Aspect ratio: 4:3
- Panel resolution: 800 x 600
- Brightness (typical): 160 cd/m<sup>2</sup>
- Contrast ratio (typical): 400:1
- Photo format support:
  - JPEG photo (maximum: 8000 x 8000 pixel resolution)
  - Progressive JPEG photo (Up to 1024 x 768 pixels)

#### Storage media

- Internal memory capacity: 2 GB
- Memory Card Types:
  - Secure Digital (SD)
  - Secure Digital High Capacity (SDHC)
  - Multimedia Card (MMC)
  - Memory Stick (MS)
  - Memory Stick Pro Duo (MS Pro Duo)

#### Connectivity

USB: USB 2.0 Slave

#### Dimensions and weight

- Set dimensions without stand (W  $\times$  H  $\times$  D): 211.6  $\times$  171.3  $\times$  21.4 mm
- Set dimensions with stand (W  $\times$  H  $\times$  D): 211.6  $\times$  171.3  $\times$  58 mm
- Weight withstand: 0.418 kg

#### Temperature range

- Operation: 0 °C 40 °C
- Storage: -20 °C 70 °C

#### Power

- Power mode supported: AC powered
- Efficiency level:V
- Average consumption (system on): 4 W
- Power adaptor:
  - Model number: ASUC12x-050100 (x = E, B, C, I)
  - Input: AC 100-240V ~ 50-60Hz 0.3A
  - Output : DC 5V == 1 A

| Adaptor        | Region              |
|----------------|---------------------|
| ASUC12E-050100 | Europe, Russia, and |
|                | Singapore           |
| ASUC12B-050100 | U.K. and Hong Kong  |
| ASUC12C-050100 | Australia and New   |
|                | Zealand             |
| ASUC12I-050100 | China               |

#### Accessories

- AC-DC adaptor
- USB cable
- User manual

# 11 Frequently asked questions

#### Is the LCD screen touch-enabled?

The LCD screen is not touch-enabled. Use the buttons on the back to control the PhotoFrame.

# Can I use the PhotoFrame to delete photos on a memory card?

Yes, it supports operations to delete photos on an external device, such as a memory card. Ensure that you enable the deletion function on a memory card available on the PhotoFrame.

# Why does my PhotoFrame not show some of my photos?

- The PhotoFrame plays only JPEG photos (maximum: 8000 × 8000 pixel resolution) and Progressive JPEG photo (Up to 1024 × 768 pixels).
- Ensure that these photos are not damaged.

#### Why does the PhotoFrame not go into autooff status after I set it?

Ensure that you set the real time, auto-off time, and auto-on time correctly. The PhotoFrame automatically turns off its display exactly at the auto-off time. If the time has already passed for the day, it starts to go into auto-off status at the specified time from the next day.

# Can I increase the memory size to store more pictures on the PhotoFrame?

No.The internal memory of the PhotoFrame is fixed and cannot be expanded. However, you could switch between different photos by using different storage devices on the PhotoFrame.

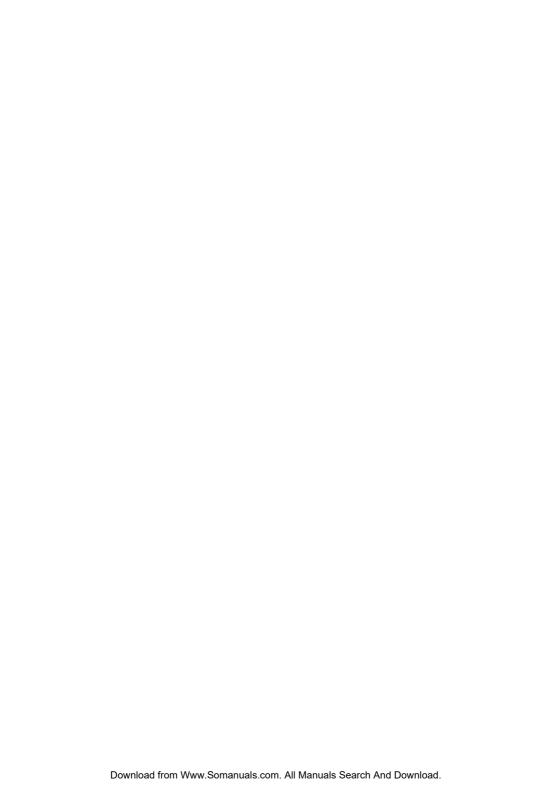

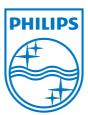

Specifications are subject to change without notice © 2011 Koninklijke Philips Electronics N.V. All rights reserved.

Free Manuals Download Website

http://myh66.com

http://usermanuals.us

http://www.somanuals.com

http://www.4manuals.cc

http://www.manual-lib.com

http://www.404manual.com

http://www.luxmanual.com

http://aubethermostatmanual.com

Golf course search by state

http://golfingnear.com

Email search by domain

http://emailbydomain.com

Auto manuals search

http://auto.somanuals.com

TV manuals search

http://tv.somanuals.com